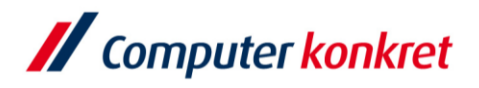

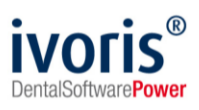

#### Stand: 08.2021 **Einstellungen Kopplung zu "Romexis" (Fa. Planmeca)**

- 1. Voraussetzungen
- 2. Erforderliche Einträge in **ivoris**®**dent**, **ivoris**®**ortho**
- 3. Erforderliche Einträge in **ivoris®analyze**
- 4. Erforderliche Einträge in "Romexis"
- 5. Test Patientenübergabe von **ivoris**®**dent**, **ivoris**®**ortho** an "Romexis"
- 6. Test Patientenübergabe von **ivoris®analyze** an "Romexis"
- 7. Test Bildübernahme in **ivoris®analyze** über "VDDS"
- 8. Fehlermöglichkeiten

#### **1. Voraussetzungen**

- **ivoris®** muss installiert sein
- "Romexis" und die dazugehörige VDDS-Schnittstelle müssen installiert sein

### **2. Erforderliche Einträge in ivoris**®**dent**, **ivoris**®**ortho**

ein Eintrag ist nicht erforderlich, da die VDDS-Schnittstelle genutzt wird

#### **3. Erforderliche Einträge in ivoris®analyze**

▪ ein Eintrag ist nicht erforderlich, da die VDDS-Schnittstelle genutzt wird

#### **4. Erforderliche Einträge in Romexis**

**EXECT:** es sind keine Einträge in Romexis erforderlich

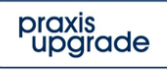

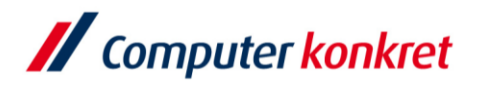

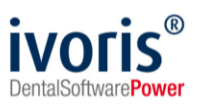

### **5. Test Patientenübergabe von ivoris**®**dent**, **ivoris**®**ortho an "Romexis"**

■ klicken Sie auf den Menüpunkt "Kopplungen" → "VDDS media", wählen Sie "Romexis" und bestätigen Sie mit "OK"

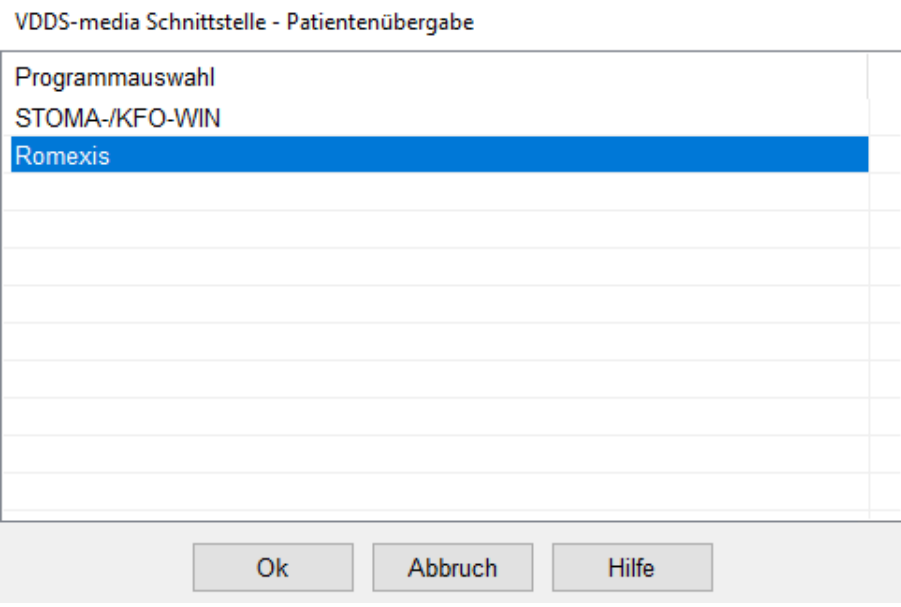

▪ "Romexis" wird geöffnet und der Patient angemeldet

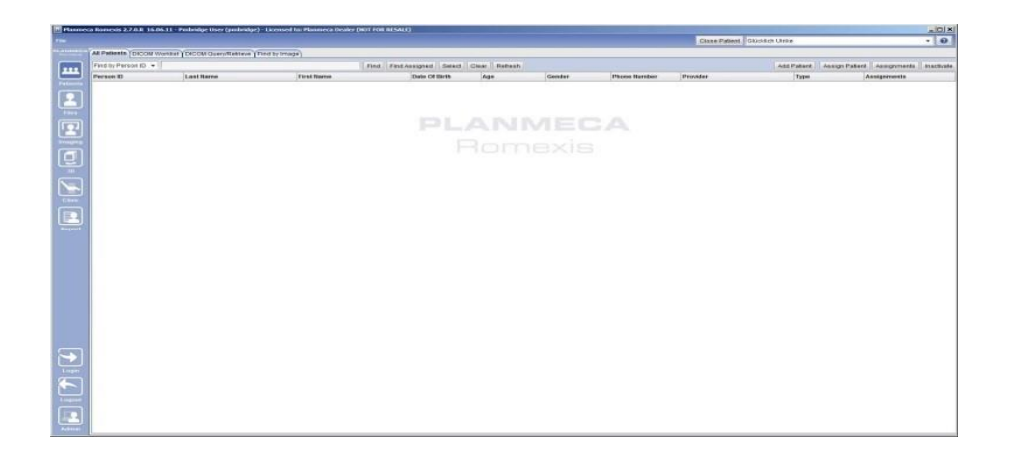

wurden bei diesem Patienten zu einem früheren Zeitpunkt Bilder abgelegt, können diese später hier wieder aufgerufen werden

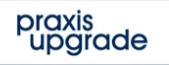

Computer konkret AG **DentalSoftwarePower**  Theodor-Körner-Straße 6 08223 Falkenstein

Tel.: +49 3745 78 24-33 Fax: +49 3745 78 24-633 ivoris@computer-konkret.de info@ivoris.de www.computer-konkret.de www.ivoris.de

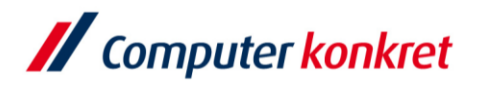

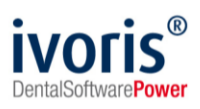

# **6. Test Patientenübergabe von ivoris®analyze an "Romexis"**

▪ klicken Sie auf den Röntgenschalter in der Iconleiste

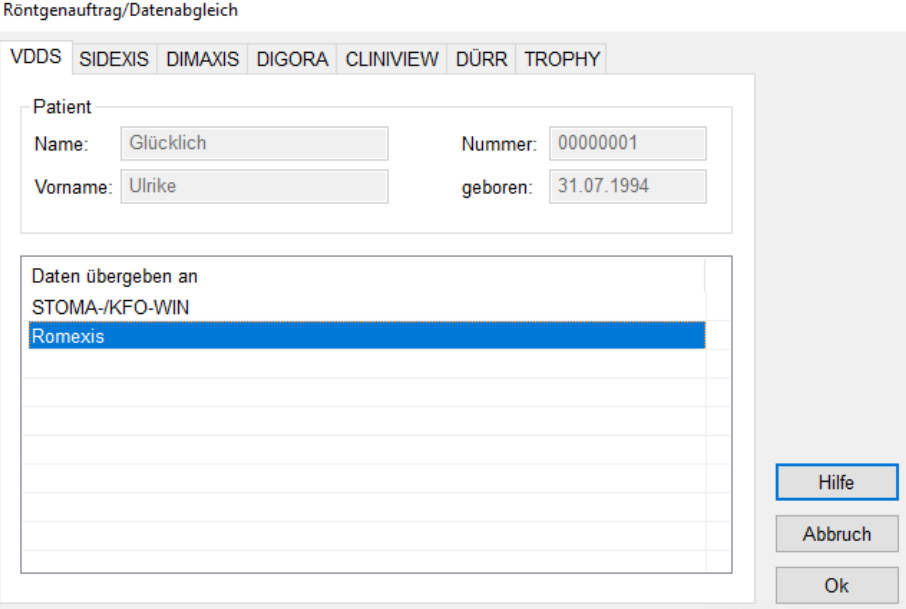

▪ "Romexis" wird geöffnet und der Patient angemeldet

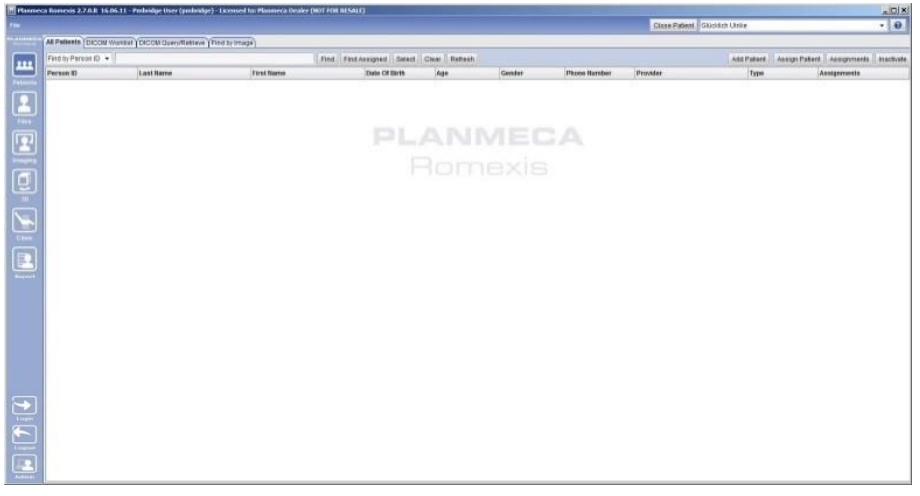

▪ wurden bei diesem Patienten zu einem früheren Zeitpunkt Bilder abgelegt, können diese hier später wieder aufgerufen werden

Es gelten die allgemeinen Geschäftsbedingungen der Computer konkret AG. Diese sind verfügbar unter www.ivoris.de/agb.

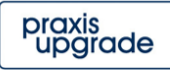

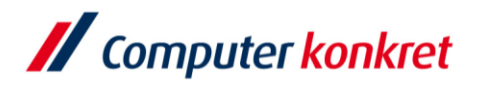

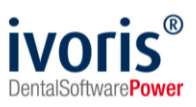

# **7. Test Bildübernahme von Romexis in ivoris<sup>®</sup>analyze über "VDDS"**

■ das Icon "Datenverwaltung", dort den Ordner "Bildaufnahme" und auf der rechten Seite den "VDDS-Schalter" wählen

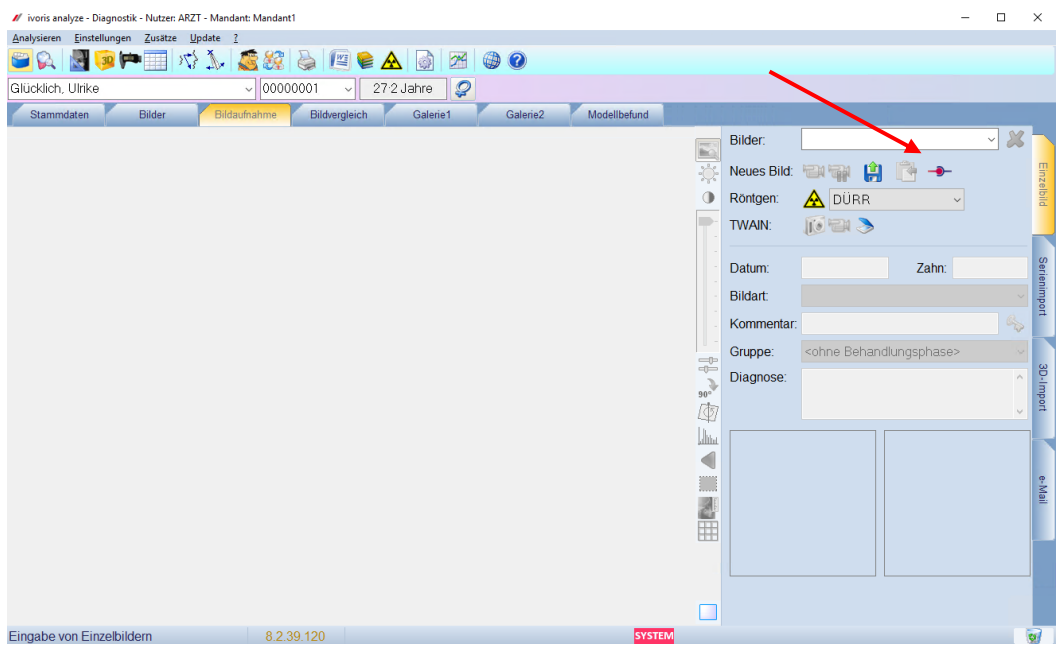

bei Klick auf Romexis in der Liste werden die Bilder des Patienten angezeigt und können mit OK importiert werden

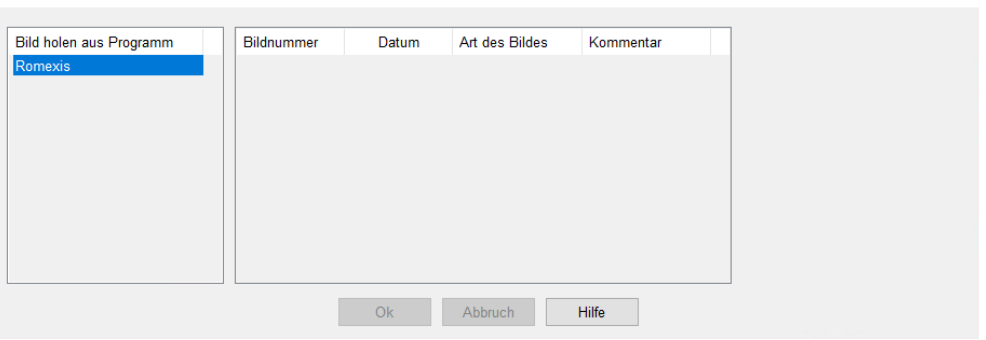

Es gelten die allgemeinen Geschäftsbedingungen der Computer konkret AG. Diese sind verfügbar unter www.ivoris.de/agb.

VDDS media Bildimport - Mandantennummer (PRXNR): 1

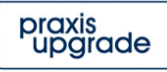

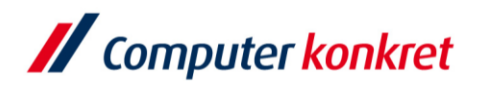

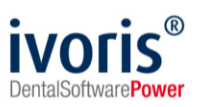

#### **8. Fehlermöglichkeiten**

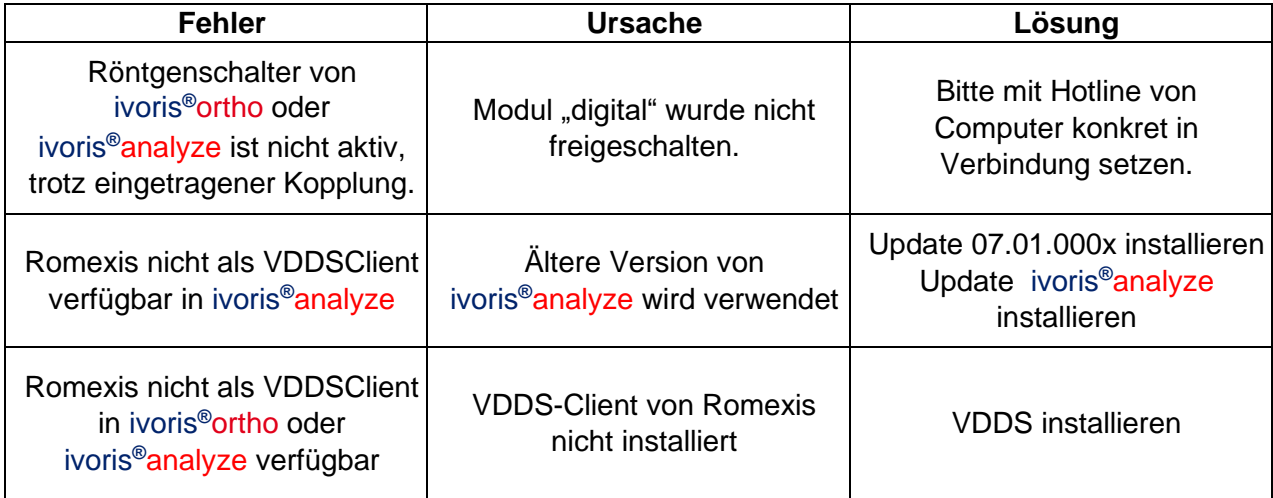

Mit freundlichen Grüßen Ihr Serviceteam der Computer konkret AG

Es gelten die allgemeinen Geschäftsbedingungen der Computer konkret AG. Diese sind verfügbar unter www.ivoris.de/agb.

Tel.: +49 3745 78 24-33 Fax: +49 3745 78 24-633

ivoris@computer-konkret.de info@ivoris.de www.computer-konkret.de www.ivoris.de

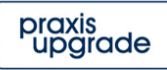